# **Excel cədvəllərində avtodoldurma, funksiyalar ustası, diaqramların qurulması qaydası**

### **Arzu Məsim oğlu Quliyev**

*Azərbaycan Dövlət Pedaqoji Universitetinin dosenti* **E-mail:** [quliyev.arzu68@mail.ru](mailto:quliyev.arzu68@mail.ru) **Turana Tahir qızı Muradova** *Azərbaycan Dövlət Pedaqoji Universiteti* **E-mail:** tural.in@bk.ru

**Rəyçilər:** p.ü.f.d., dos. S.S. Həmidov, t.ü.f.d. Ç.M. Həmzəyev

**Açar sözlər:** Excel, diaqram, funksiyalar, verilənlər, cədvəl, qayda, kompüter **Ключевые слова:** Excel, диаграмма, функции, данные, таблица, правило, компьютер **Key words:** Excel, diagram, functions, data, table, rule, computer

Microsoft Excel imkanlarına təkcə cədvəllərin doldurulması deyil, həm də qrafiklərin yaradılması da daxildir. Avtodoldurma vasitəsilə cədvəlin doldurulması üçün aşağıdakılr lazımdır:

— yuvanı seçmək (yuvaların diapazonu);

— seçilmiş sahənin sağ aşağı küncündən tutmaq və seçilməni cədvəlin müəyyən sahəsinin doldurulmasına lazım olan qədər uzatmaq.

Deyilənləri kompüterdə göstərmək daha məqsədəuyğundur. Tələbələrin bir kompüter qarşısında yığılmaması üçün bunu proyektor vasitəsilə monitorun ekranından böyük ekrana çıxarmaq lazımdır. Verilənləri səhifənin istənilən yerinə köçürmək olar. Yuvanı seçmək (yuvalar diapazonu), seçilmiş sahənin istənilən kənarından tutmaq və səhifənin istənilən yerinə keçirmək lazımdır. Yuvada "=" işarəsi yığılır və hesablanmalı olan düstur yazılır. Bu zaman dəyişənlərin əvəzinə dəyişənlərin qiymətləri yazılmış müəyyən yuvaya istinad etməyin vacib olduğunu yaddan çıxarmaq olmaz.

Excel-ə hesablamanın standart funksiyaları daxil edilib. Bu funksiyalardan istifadə etmək üçün fx düyməsini basmaq, ya da "=" düyməsini basmaq və funksiyanın adını əl ilə daxil etmək lazımdır. Belə imkandan, bu funksiyalardan yararlanan daimi istifadəçilər faydalanırlar və yazı sintaksisini dəqiq bilirlər.

Cədvəldəki verilənlərə görə, müxtəlif verilənlər zamanı funksiyanın qiymətlərinə görə qrafikini qura bilərik. 1-ci üsulda verilənlər sahəsini ayırmaq və punktoqrafik qrafik paneldən diaqramlar ustası düyməsini basmaq lazımdır. Orada biz məsələmizin həllinə daha çox uyğun gələn diaqram tipini seçirik. Diaqram tipləri: qistoqram, xətli, qrafik, dairəvi, nöqtəli və s.

Analoji variant var, ancaq ilkin olaraq, sonradan diaqaram qurmalı olduğumuz verilənləri ayırmaq əvəzinə diaqram tipini seçirik. Sıranın özülünü qururuq və x qiyməti və y qiyməti sahəsində müvafiq olaraq sahələrə ayırırıq və bu sahələrdə qrafik tərtib edirik. Bütün bunlardan sonra yeni Word sənədi yaratmaq və ona Excel-dən səhifələr daxil etmək lazımdır. Bunun üçün Excel-dən cədvəl ayırırıq və buferə köçürürük. Word sənədi açırıq və sıra ilə aşağıdakı menyulara daxil oluruq: Edit → Special İnsert → Microsoft Offise Excel sənədi. Bu sənədi Excel sənədlə bağlamq olar. Bu zaman sənəd Excel-də dəyişiləcəksə, Word sənədi də dəyişiləcək. Əgər daxiletmə seçilərsə, onda sənəd Excel-də düzəliş imkanı olmadan daxil edilir. Yalnız daxil edilmiş sənədə 2 dəfə basmaqla onu Excel-dəki kimi düzəltmək olar.

Yeni Microsoft Excel sənədi yaradaq. Üç yuvanı ayırırıq. "Siçan"ın sağ düyməciyini seçilmiş sahədə basırıq. →Format cells→Bookmark Equalization→ cells-ə işarə qoyuruq, sonra bu yuvada "Funksiyanın hesablanması" mətnini yazırıq.

A2 yuvasında *x*, B2 yuvasında *y* yazırıq. A3-də 1, A4-də 2 yazırıq, sonra avtodoldurma funksiyaısndan istifadə edirik. x-i 1-dən 10-a qədər yaradırıq. B3-ə y=sinx<sup>2</sup> düsturunu daxil edirik. Eyni zamanda avtodoldurma funksiyasından istifadə edirik. Səhifənin istənilən yerində kursor qoyuruq. Seçirik diaqram ustası→ (Point) seçirik→Sıra 1→A3-A12-dən x qiymətini ayırırıq→y qiymətini B3-B12-dən ayırırıq→ Further→ Ready Verilən sinusoid üçün qrafik alırıq.

Xanalara daxil edin: A1 — «x»; B1 — «f (x)»; C1 — «f (x) +6»; D1 — «f (x) - 10», x dəyişənin qiymətini [-5; 5] parçasında 1 addımı ilə A2 - A12 xanalarını da verməli. B2 xanasına y=[x] funksiyasının daxil edin. Hər bir şagird aşağıdakı məlumatı almalıdır.

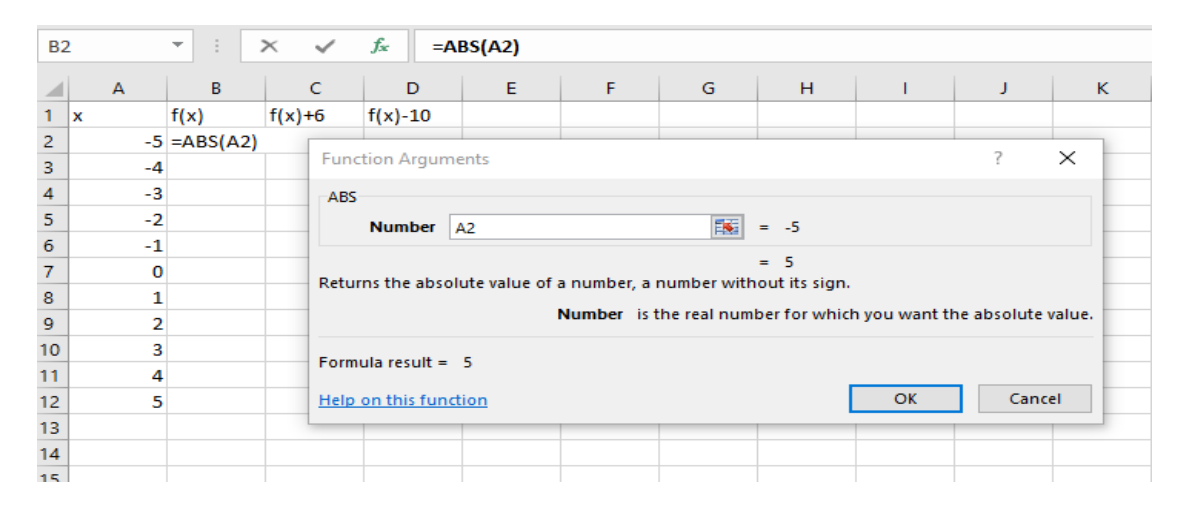

#### Bundan sonra C və D sütunlarında funksiya aşağıdakı kimi verilir.

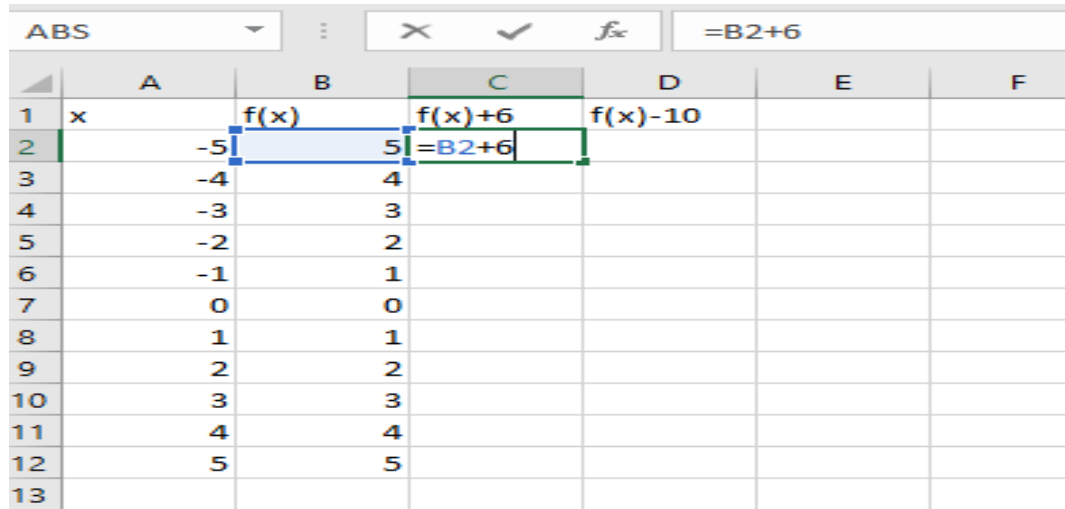

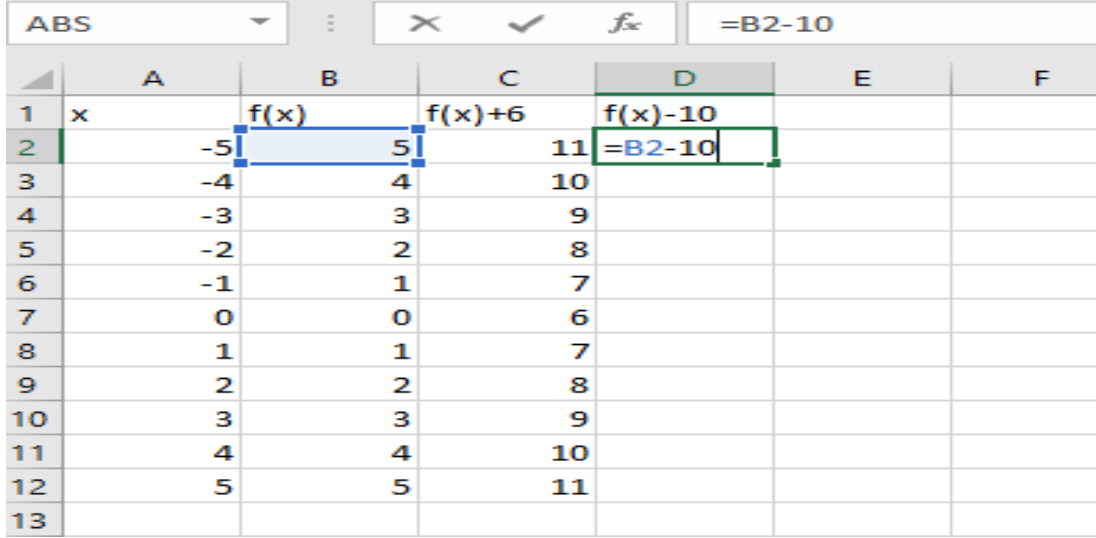

Sonra müəllimin rəhbərliyi altında uşaqlar bir koordinat müstəvisində funksiyaların qrafikini qururlar.

1-ci addım - verilənlərin diapazonu və qrafikin növü seçilir.

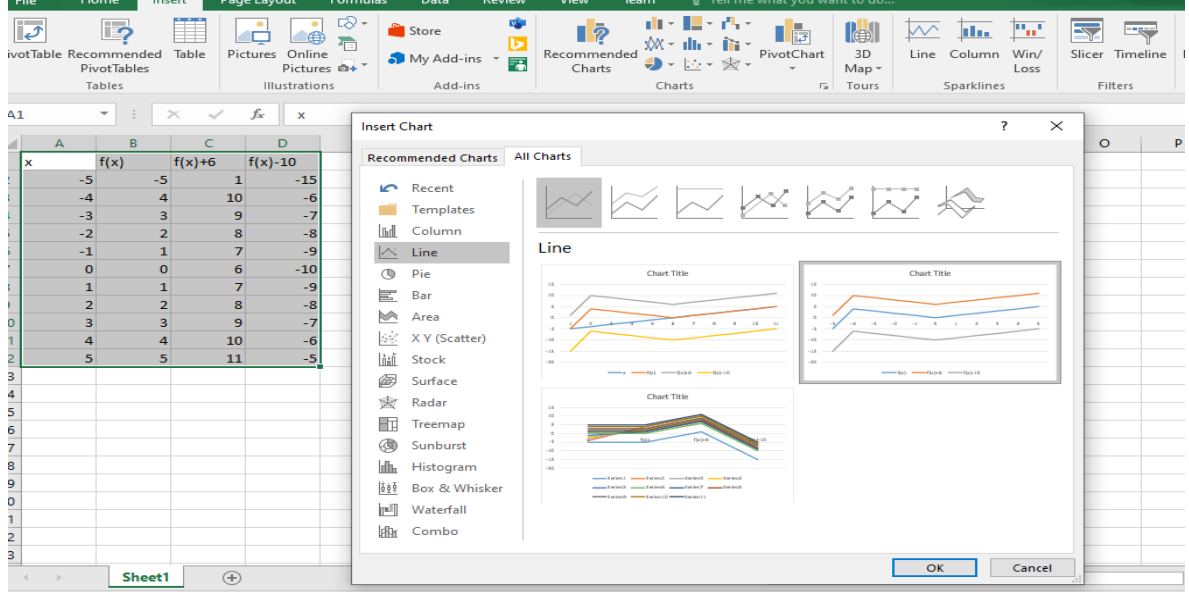

2-ci addım - X oxunda yazılar seçilir.

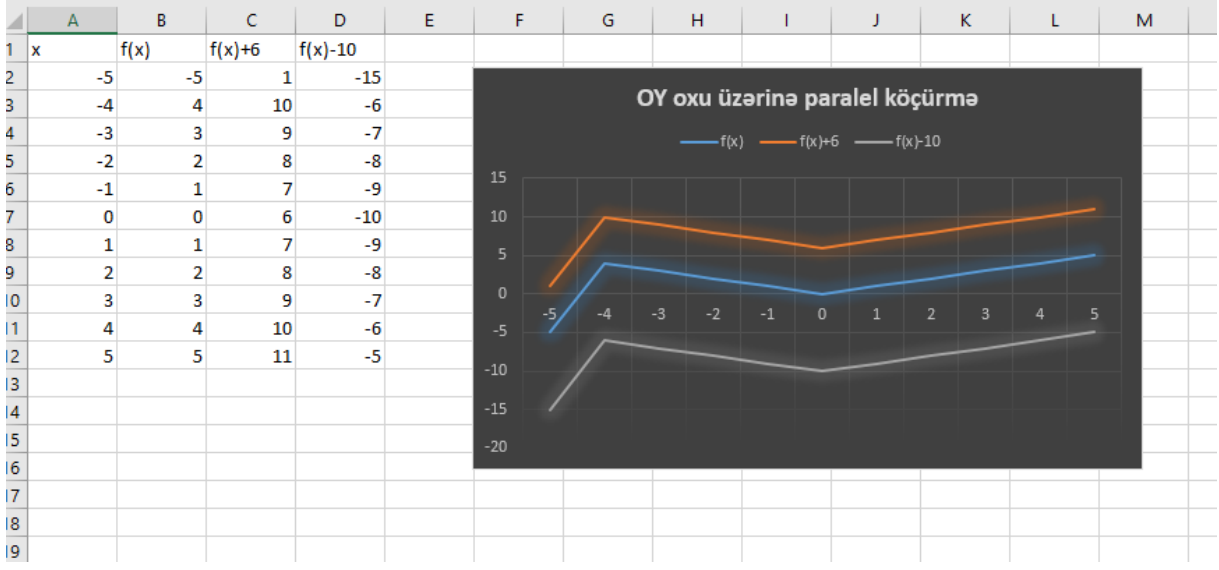

3-cü addım - alınmış nəticələrə diqqətlə baxdıqdan sonra uşaqlar f(x)+k funksiyasının qrafikinin OY oxu üzrə paralel köçürülməsi ilə bağlı fikirlərini söyləyirlər:

- k>0 olduqda köçürmə k qədər yuxarıya yönəlir.

- k<0 olduqda k qədər köçürmə aşağıya yönəlir.

Sonra müəllim C1-«f(x+2)»; D1-«f(x-3)» xanalarında funksiyanın xanasını dəyişir. Uyğun olaraq C2- C12 və D1- D12 xanalarında düsturlar aşağıdakı kimi dəyişir.

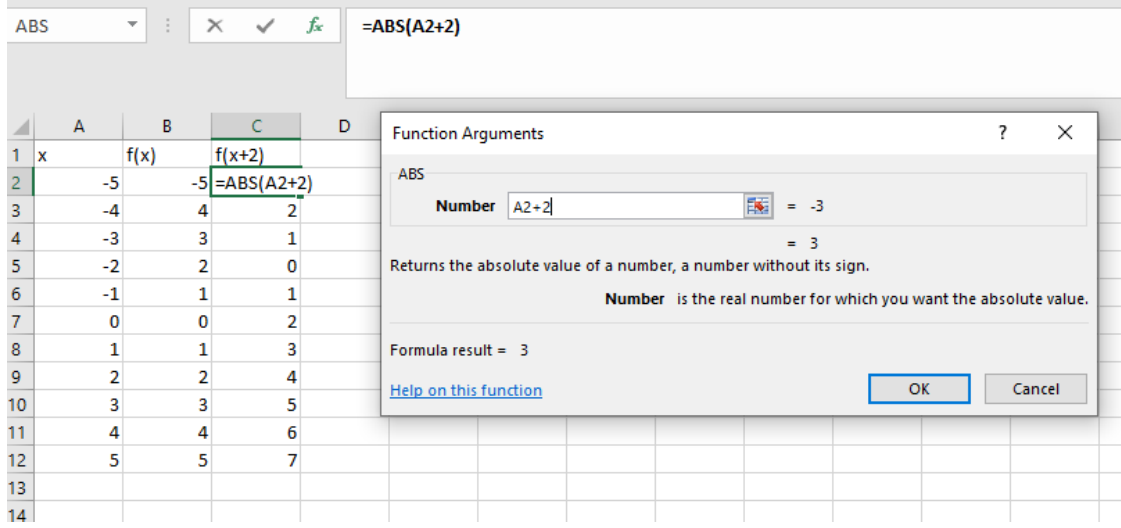

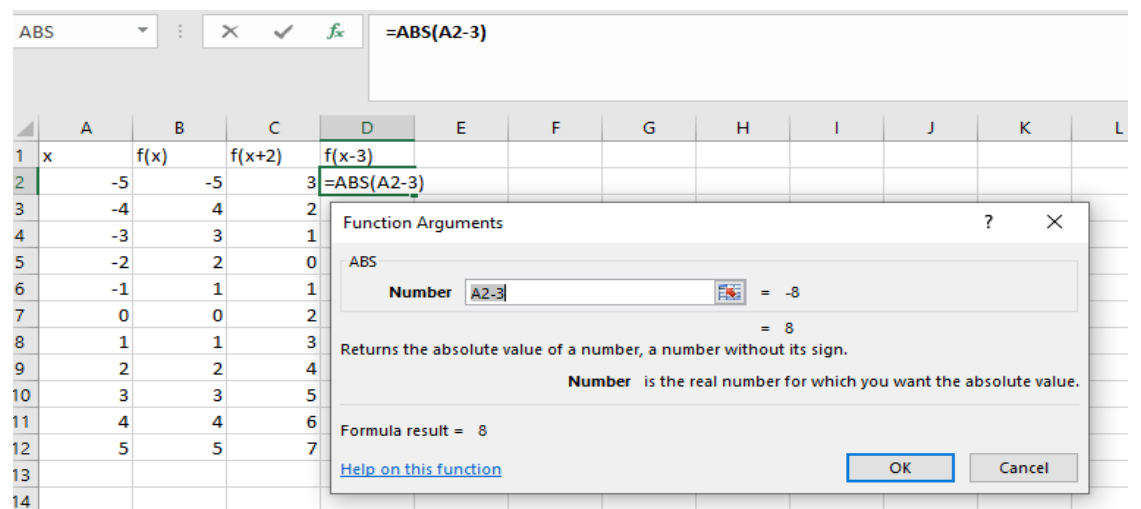

Sonra şagirdlər bir koordinat müstəvisində funksiyalarının qrafikini qurular.

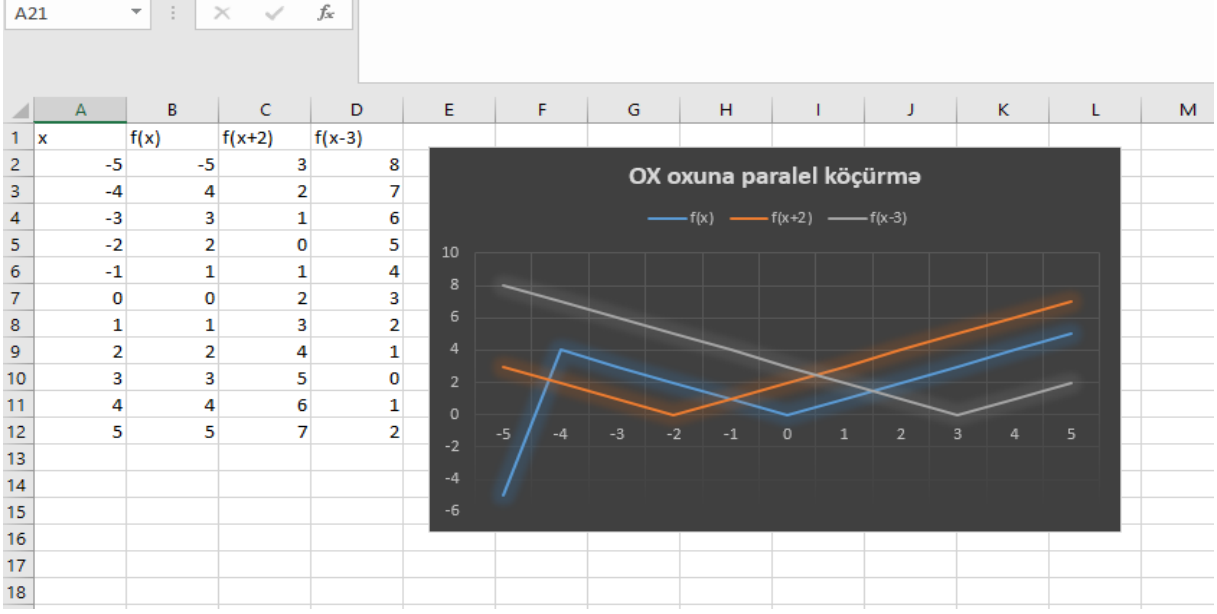

Bundan sonra şagirdlər f(x=k) şəklində funksiyanın OX oxunda paralel köçürməsi haqqında nəticə çıxarır.

- k>0 olduqda k qədər sola köçürülür.

- k<0 olduqda k qədər sağa köçürmə olur.

**Məqalənin aktuallığı.** İstər cədvəllərin doldurulması, istərsə də də qrafiklərin yaradılması zamanı Microsoft Excel imkanlarından geniş istifadə olunur. Nəzərə alsaq ki, müasir dövrdə Microsoft Excel-dən istifadəyə tələbat daha da artmışdır, onda məqaləni aktual hesab etmək olar.

**Məqalənin elmi yeniliyi.** Məqalədə avtodoldurma vasitəsilə cədvəlin doldurulması üçün zəruri hallar sadalanmış, bu deyilənlər kompüterdə konkret nümunələrlə göstərilmiş və cədvəllər vasitəsilə təsnif edilmişdir ki, bunlar da elmi yenilik qəbul edilməlidir.

**Məqalənin praktik əhəmiyyəti və tətbiqi.** Məqalədən orta ixtisas və orta ümumtəhsil məktəblərinin müəllimləri, tələbə və magistrantlar istifadə edə bilərlər.

## **Ədəbiyyat**

1. Неудахина Н.А. Методичесие указания к лабораторным работам по методики преподавания строителыных дисциплин. Барнаул, 1990.

2. Новиков Ф., Яценко А. Microsoft Office в целом, (раздел "Microsoft Excel – универсальная система обработки данных). С-Петербург, 2001.

3. Денисов В. "Excel XP с самого начала", П., 2001.

4. Лапчик М.П. Методика преподавания информатики. Омск, 1990.

5. Информатика: Энциклопедиский словарь для начинающих / Сост. Д.А Поспелов. М. Педагогика-Пресс, 1994.

## **А.М. Кулиев,T.T. Мурадова**

# **Автозаполнение таблиц Excel, мастер функций, как строить диаграммы**

## **Резюме**

Microsoft Excel широко используется для заполнения обеих таблиц и создания графиков. Надо учитывать, что спрос на Microsoft Excel в последнее время увеличился, тогда статью можно считать актуальной. В статье перечислены необходимые условия для заполнения таблицы методом автозаполнения, которая отображается на компьютере с конкретными примерами и классифицируется по таблицам.

## **A.M. Guliyev, T.T. Muradova**

# **AutoFill in Excel spreadsheets, function wizard, how to build diagrams**

## **Summary**

Microsoft Excel is widely used to fill both tables and create graphs. We must take into account that the demand for Microsoft Excel has increased in modern times, then the article can be considered relevant. The article lists the necessary conditions for filling in the table by auto-filling, which is shown on the computer with specific examples and classified by tables.

### **Redaksiyaya daxil olub:** 30.10.2020